## BUKU PEDOMAN PENDAFTARAN SMMPTN PADA UNIVERSITAS TADULAKO (UNTAD)

Langkah - langkah Pendaftaran Mahasiswa Baru.

- 1. Calon pendaftar membuka browser google chrome atau fireforx
- 2. Lalu calon pendaftar membuka link<https://pendaftaran.untad.ac.id/>
- 3. Calon pendaftar memilih tombol DAFTAR BARU (contoh gambar bisa dilihat dibawah).

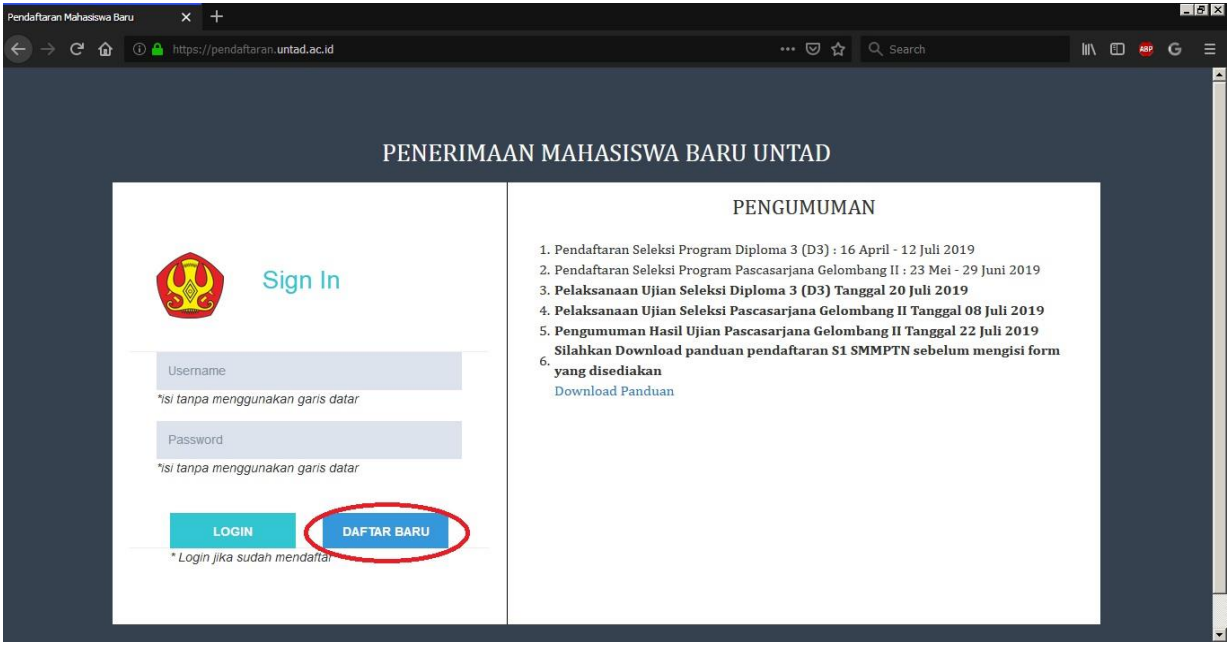

4. Setelah calon pendaftar memlih tombol DAFTAR BARU maka akan tampil pilihan jenis pendaftaran. Lalu calon pendaftar memilih salah satu pendafataran yang ingin dimasuki. (contoh gambar bisa diliat dibawah).

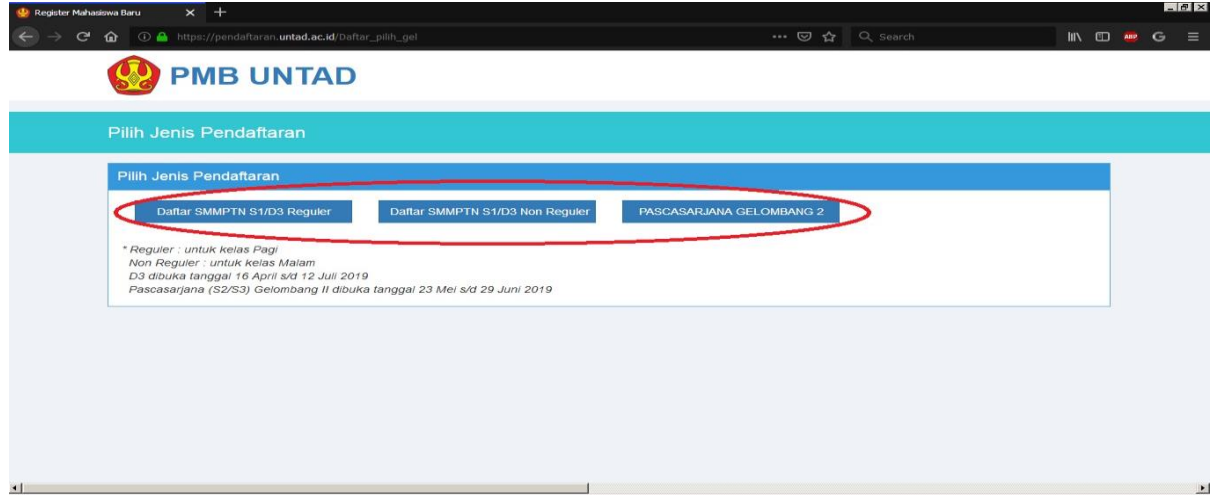

- 5. setelah calon pendaftar memilih jenjang yang ingin dimasuki, selanjutnya calon pendaftar mengisi data pribadi sesuai dengan KTP/ijazah. catatan :
	- a. Mohon data yang diisi harus tepat dan benar. Jika di kemudian hari data yang anda masuki salah atau tidak benar maka data tidak bisa di ubah.
	- b. Jika pilihan pertama program studi adalah SOSHUM maka untuk program studi pilihan kedua adalah mengikuti program pilihan pertama yaitu SOSHUM.
	- c. Jika calon pendaftar sudah pernah mengikuti UTBK, maka calon pendaftar harus mencentang sesuai gelombang yang pernah di ikuti lalu masukan nomor pendaftaran SBMPTN dan jika calon pendaftar pernah mengikuti UTBK gelombang pertama dan kedua maka centang gelombang 1 dan 2 lalu masukan nomor pendaftaran SMBPTN dan jika calon pendaftar belum pernah mengikuti UTBK maka centang tidak ikut UTBK lalu nomor pendaftaran SBMPTN tidak perlu diisi.

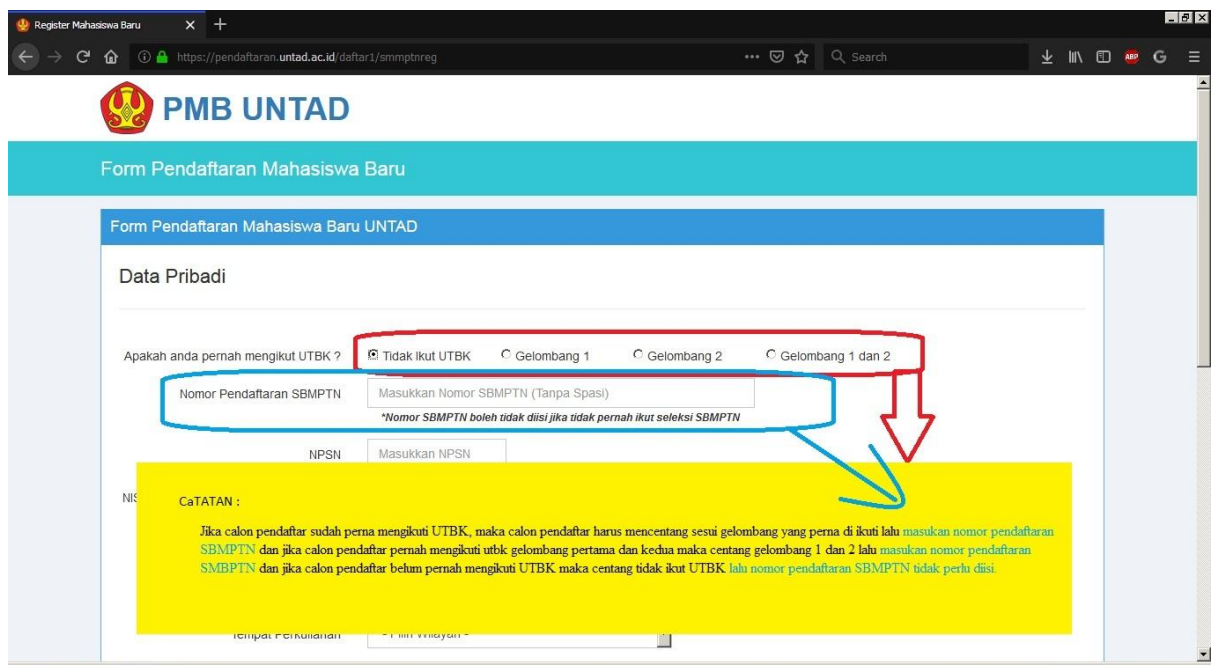

6. Setelah semua data sudah terisi dengan benar dan tepat maka silahkan klik submit.

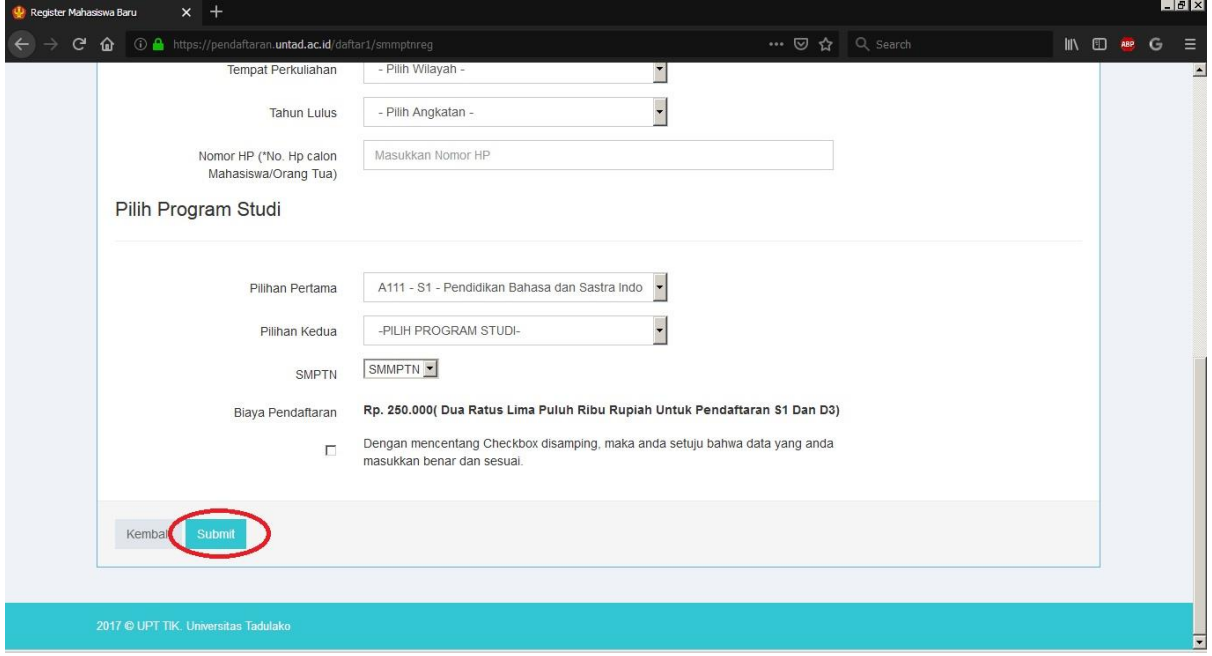

7. Setelah tampil seperti dibawah ini maka calon pendaftar silakan mendownload pengantar pembayaran (Mohon di pastikan bukti pembayaran sudah terdownload baru keluar. Karna jika sudah keluar maka anda tidak bisa mendowload kembali).

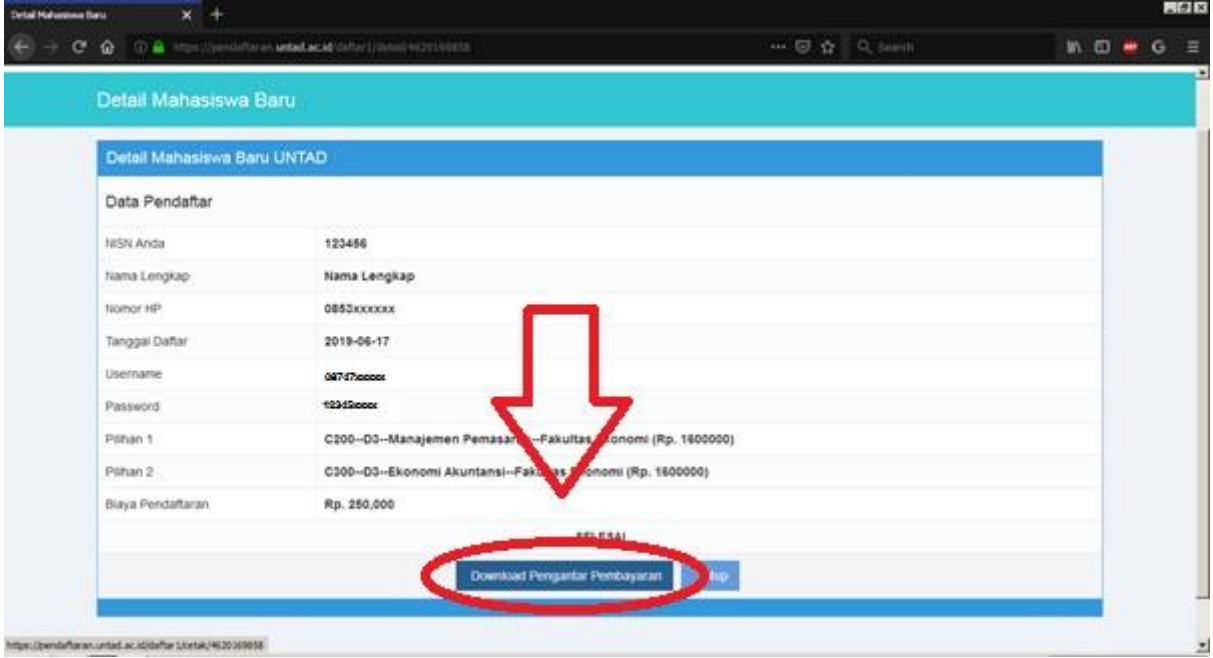

8. Bukti Pendafatran calon mahasiswa baru online dan pengantar pembayaran di bawah ke Bank BNI sebagai bukti tagihan pembayaran pendaftaran (contoh bukti tagihan pembayaran dapat diliahat pada gambar dibawah).

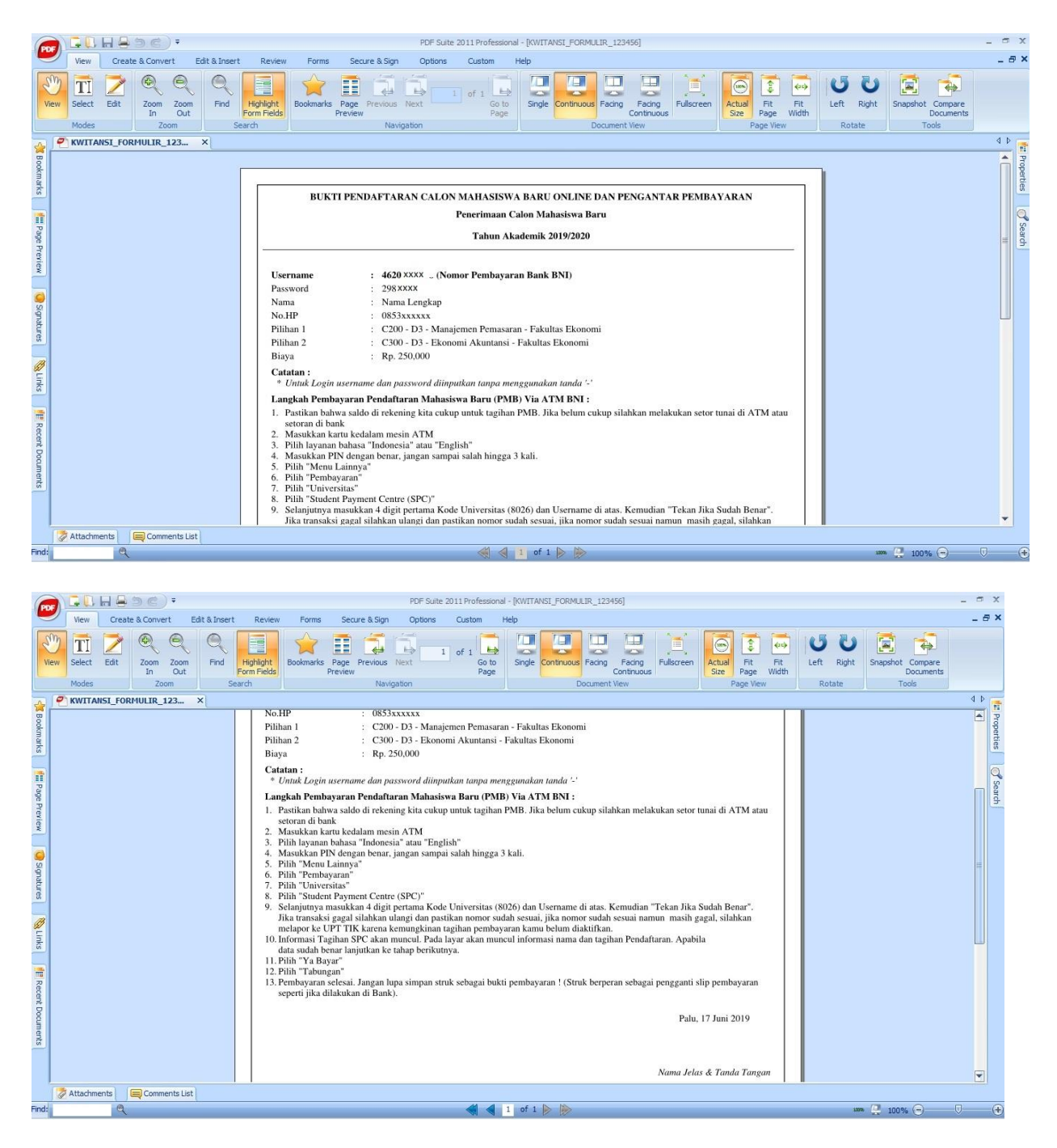

- 9. Di dalam surat bukti pembayaran terdapat username dan pasword untuk bisa login ke dalam [https://pendaftaran.untad.ac.id/.](https://pendaftaran.untad.ac.id/) Catatan :
	- a. Calon pendaftar bisa login jika sudah membayar ke bank BNI.
	- b. Calon pendaftar pergi ke bank BNI dengan membawa surat *Bukti Pendaftaran Mahasiswa Baru Online Dan Pengantar Pembayar*.

c. Untuk mengisi username dan password tidak menggunakan tanda-tanda sperti spasi, tanda kurang, dan tanda koma.

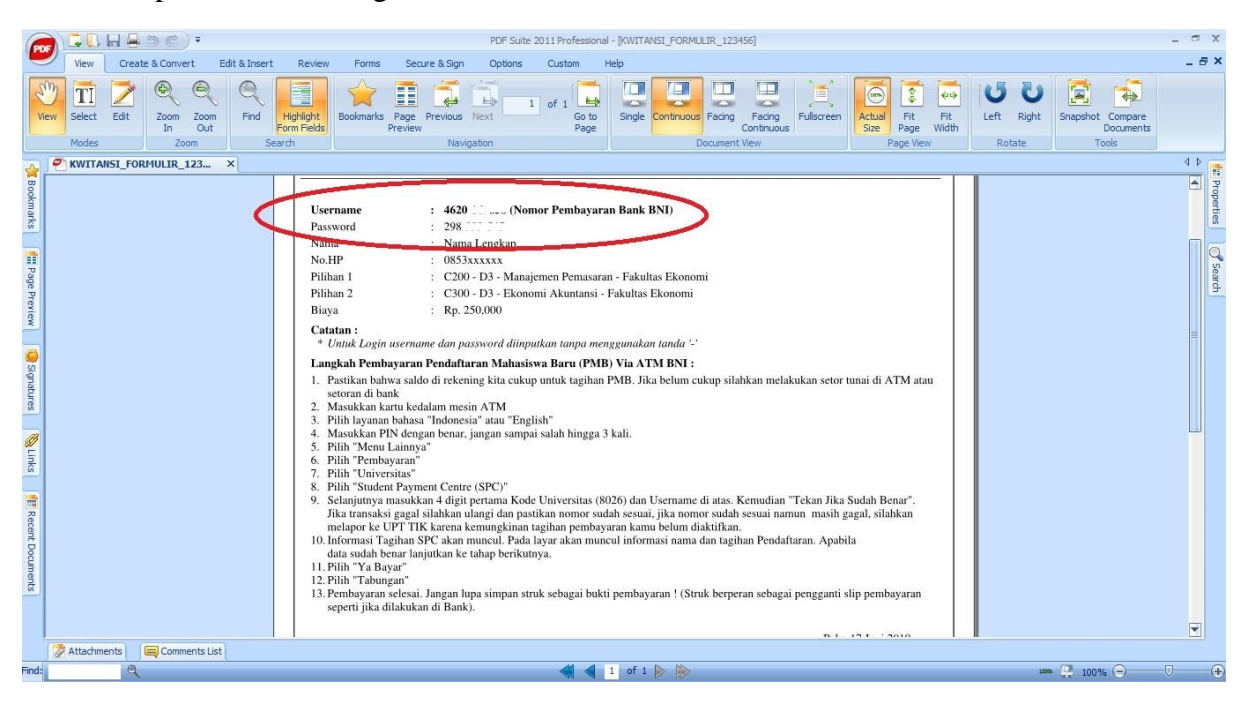